**(**<https://inetapps.nus.edu.sg/GDA2>)

# **Applicant User Guide**

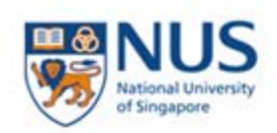

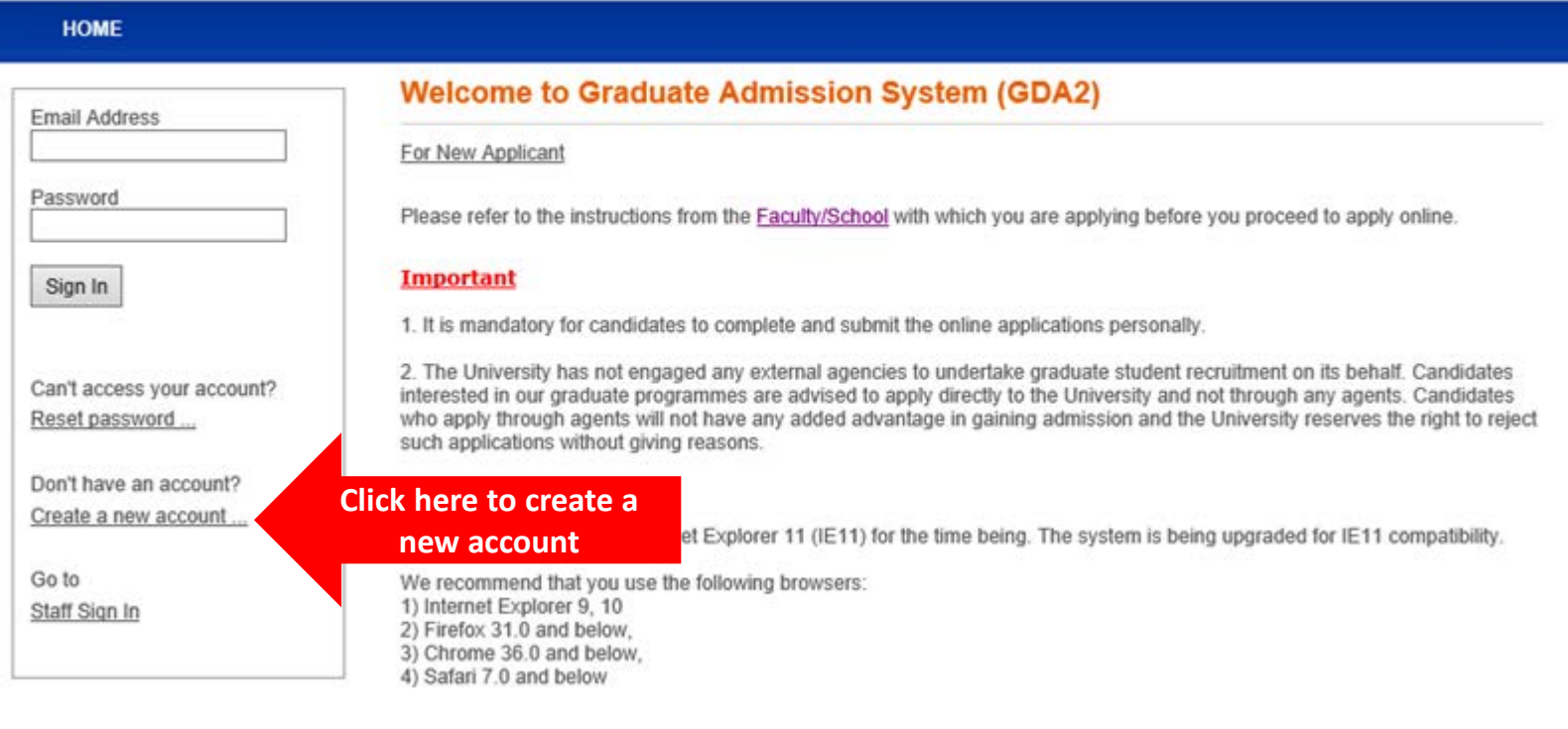

URL for the Graduate Admission System: **(**<https://inetapps.nus.edu.sg/GDA2>)

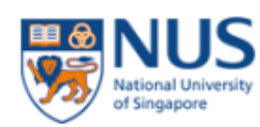

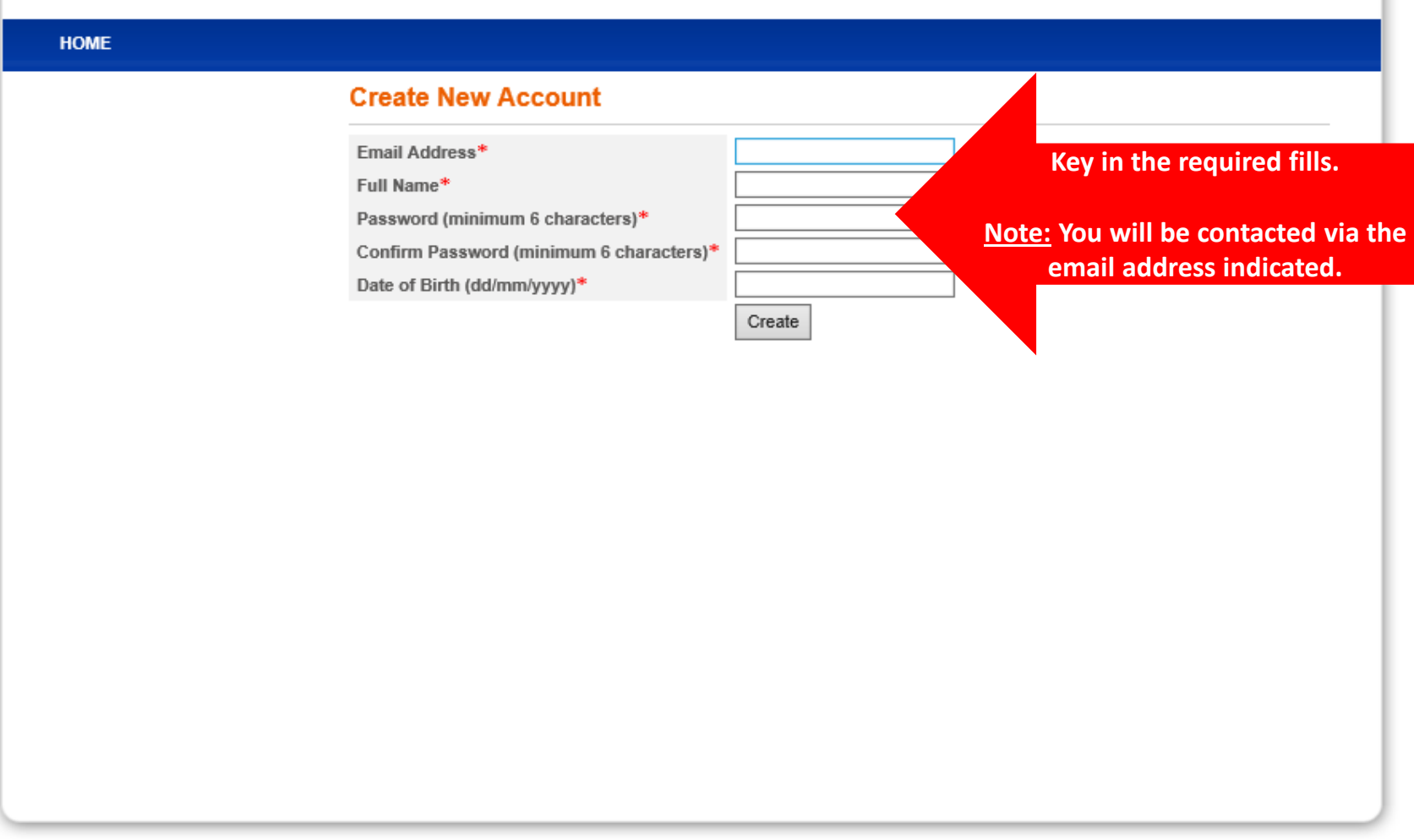

@ Copyright 2001- 2016 National University of Singapore. All Rights Reserved.

Legal | Privacy | Non- discrimination

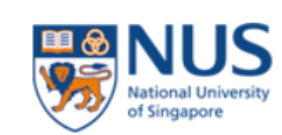

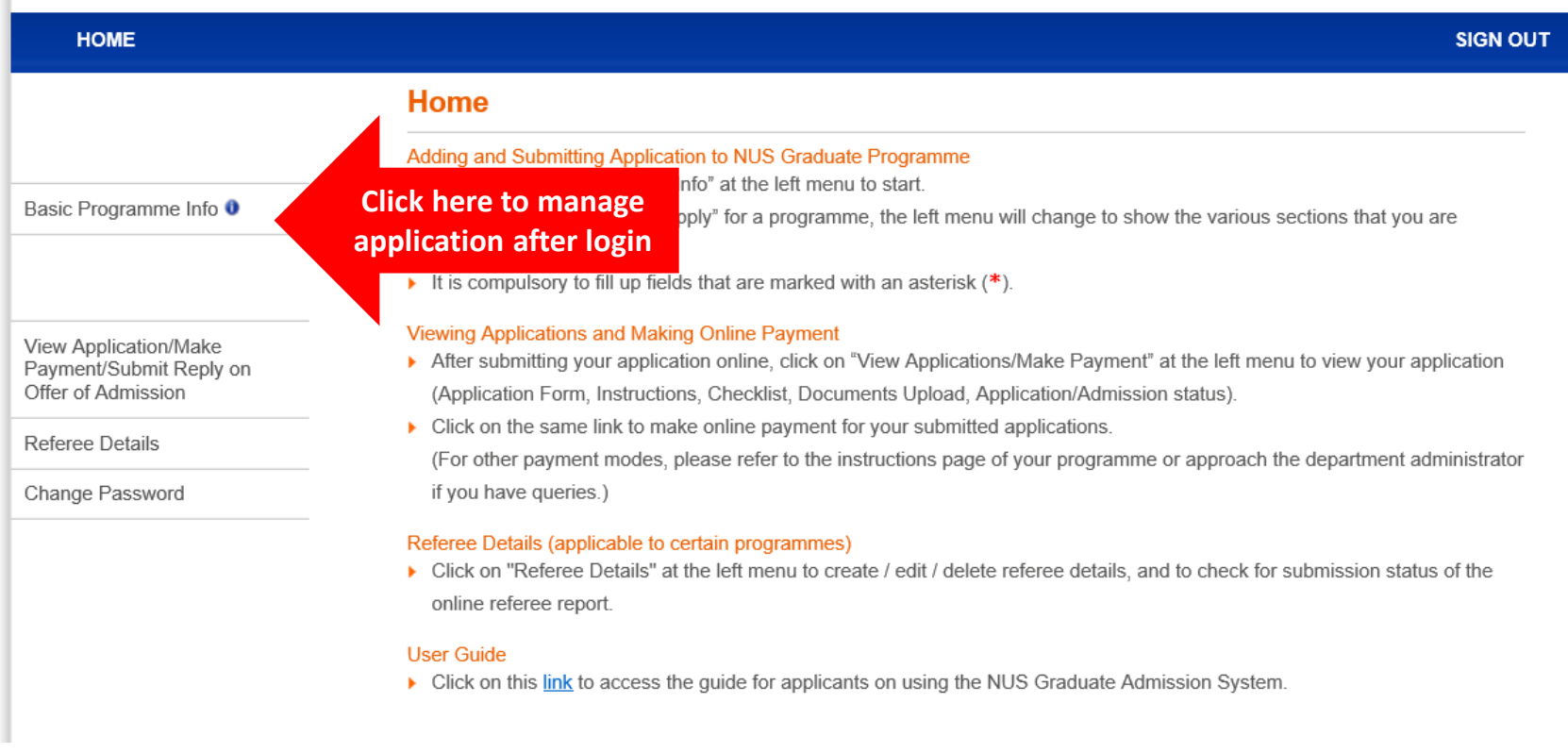

**Note: Please read the instructions stated in this homepage carefully.**

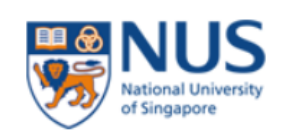

#### **HOME**

#### **SIGN OUT**

### **Basic Programme Information**

For adding of new application:

Click on the 'Create New Application' button below.

#### For submitting your application(s):

- ▶ 1. Choose the application that you want to submit and click on the 'Apply' hyperlink.
- > 2. Read the instructions from the Faculty / School carefully.
- ▶ 3. Fill up the information as you step through the application process.
- Note: The page that you are on is saved when you click on the "Previous" or "Next' hyperlinks.
- ▶ 4. The system will perform an application completeness check for the selected programme.
- ▶ 5. Once the above steps are completed, you will be prompted to fill up the declaration section.
- ▶ 6. Click on the 'Submit' button in the declaration page to complete your submission.
- ▶ 7. To make online payment for the application / acceptance fee and view details of your application (e.g. application status and admission status), please click "View Application/Make Payment/Submit Reply on Offer of Admission" at the menu on the left
- ▶ 8. If you wish to make changes to basic programme info for an application, please click "Edit".
- ▶ 9. If you are applying to multiple programmes within the same application cycle and wish to change your order of preference, please click on the "Up" and "Down" links as required.

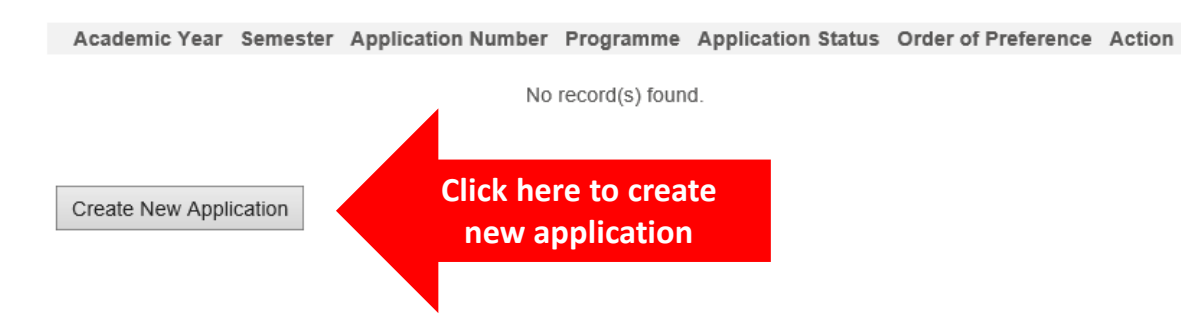

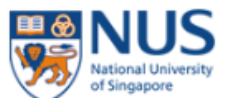

#### **HOME**

**SIGN OUT** 

### **Basic Programme Information**

#### For adding of new application:

Click on the 'Create New Application' button below.

#### For submitting your application(s):

- 1. Choose the application that you want to submit and click on the 'Apply' hyperlink.
- ▶ 2. Read the instructions from the Faculty / School carefully.
- > 3. Fill up the information as you step through the application process.
- Note: The page that you are on is saved when you click on the "Previous" or "Next' hyperlinks.
- ▸ 4. The system will perform an application completeness check for the selected programme.
- 5. Once the above steps are completed, you will be prompted to fill up the declaration section.
- ▶ 6. Click on the 'Submit' button in the declaration page to complete your submission.
- 7. To make online payment for the application / acceptance fee and view details of your application (e.g. application status and admission status), please click "View Application/Make Payment/Submit Reply on Offer of Admission" at the menu on the left.
- ▶ 8. If you wish to make changes to basic programme info for an application, please click "Edit".
- \* 9. If you are applying to multiple programmes within the same application cycle and wish to change your order of preference, please click on the "Up" and "Down" links as required.

Academic Year Semester Application Number Programme Application Status Order of Preference Action

No record(s) found.

#### Create New Application

#### \* Denotes required field

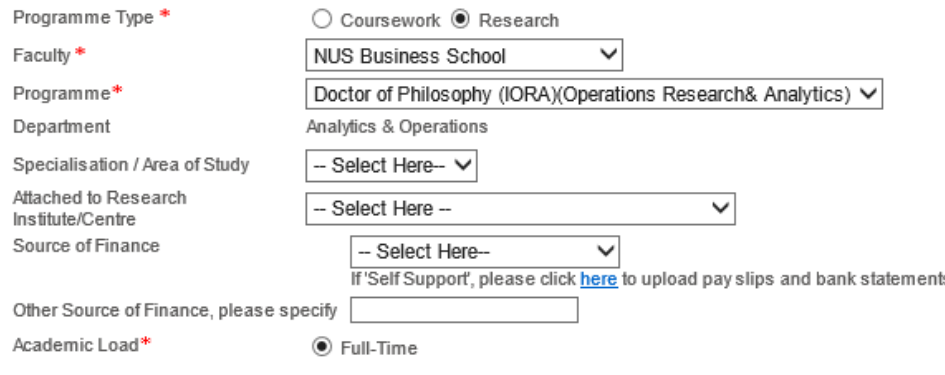

### Fill in the relevant details and then click the "Save" button

- 1) Select "Research" for PhD Programme.
- 2) Select "NUS Business School" from the Faculty dropdown list.
- 3) Select "Doctor of Philosophy (IORA) (Operations Research & Analytics)" from the Programme dropdown list.

#### Save Cancel

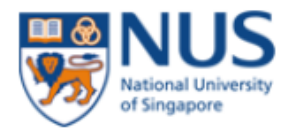

#### **HOME**

### **Graduate Admission System**

#### **SIGN OUT**

### **Basic Programme Information**

#### For adding of new application:

Click on the 'Create New Application' button below.

#### For submitting your application(s):

- ▶ 1. Choose the application that you want to submit and click on the 'Apply' hyperlink.
- > 2. Read the instructions from the Faculty / School carefully.
- > 3. Fill up the information as you step through the application process. Note: The page that you are on is saved when you click on the "Previous" or "Next' hyperlinks.
- ▶ 4. The system will perform an application completeness check for the selected programme.
- ▶ 5. Once the above steps are completed, you will be prompted to fill up the declaration section.
- ▶ 6. Click on the 'Submit' button in the declaration page to complete your submission.
- ▶ 7. To make online payment for the application / acceptance fee and view details of your application (e.g. application status and admission status), please click "View Application/Make Payment/Submit Reply on Offer of Admission" at the menu on the left.
- ▶ 8. If you wish to make changes to basic programme info for an application, please click "Edit".
- ▶ 9. If you are applying to multiple programmes within the same application cycle and wish to change your order of preference, please click on the "Up" and "Down" links as required.

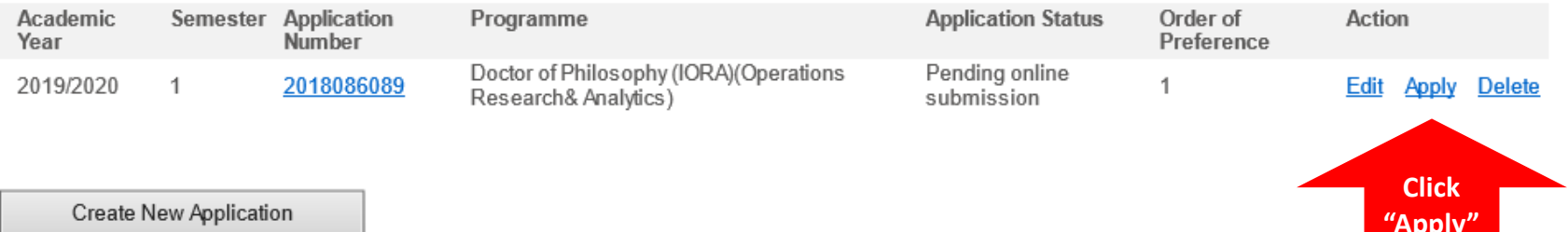

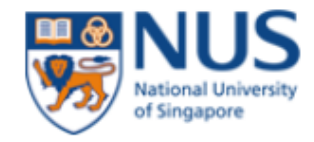

#### **HOME**

### **SIGN OUT**

### **Check Preference**

You are applying for: 2018086089 - Doctor of Philosophy (IORA) (Operations Research& Analytics)

While you can apply for multiple programmes within the same application cycle, the applications can only be submitted one at a time.

If you wish to apply for multiple programmes, please add all the programmes in the previous page, and decide on the order of preference before proceeding. This is because the order of preference for the programmes applied cannot be changed after online submission has been done.

To change the order of preference, please return to the previous page. No action is required, if you are applying for one programme only.

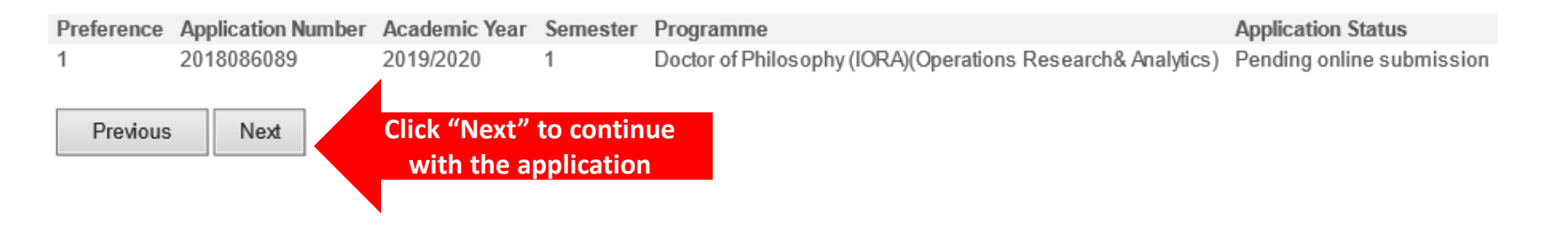

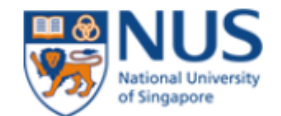

Note: Please read the instructions carefully.

**HOME** 

### **SIGN OUT**

#### Application: 2018086089 - Doctor of Philosophy (IORA) (Operations Research& Analytics) Please go through the following instructions applicable to the current programme that you are applying: Basic Programme Info <sup>o</sup> Please note that you will need to upload the following supporting documents (size limit: 10MB) as part of your online application. - Instructions 1. Your Research Proposal or Statement of Purpose - Personal Particulars O 2. A copy of your undergraduate and graduate degree scroll\* A copy of your undergraduate and graduate degree transcripts/mark sheets\* 3. - Contact Information 0 A copy of your GMAT/GRE report\*\* 4. A copy of your IELTS/TOEFL report (if the medium of instructions for your university studies is not in English)\*\* 5. - Academic Qualifications 0 A copy of your resume 6. A copy of your passport or NRIC A passport-size photograph - Test Details 8. 9. Publications (if any) Two Referee Reports\*\*\*  $10.$ - Awards/Prizes \*The official transcripts and a copy of degree scroll for your application will be required after you are offered a place in the NUS - Languages Proficiency PhD programme. The official transcripts must be sent to NUS Business School directly from the University and the official transcripts must be in English. - Work Experience \*\* You also need to indicate your GMAT/GRE and TOEFL/IELTS results in the application portal under the 'Other Tests' - Membership/Publications section. Your official score report must be sent to the NUS Business School directly. GMAT/GRE code is 7219. TOEFL code is 9082 Department Code 02. IELTS code is 0677. - Referee - Source of Information \*\*\*Two referee reports are required to complete your application. The two referees can come from either the academic sector or from the industry sector. Once referee has been assigned, an automated email will be sent to the referee. You could also - Disabilities and Special initiate to send out the online referee form to your two referees before you complete your online application. The referee will Needs 0 have to complete a referee report form within a 14 days timeline. - Payment Please fill in the declaration section last. Please ensure ALL sections are complete before you submit the form - Application Completeness Check Previous Next

**View Instructions** 

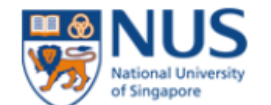

### **HOME**

#### **SIGN OUT**

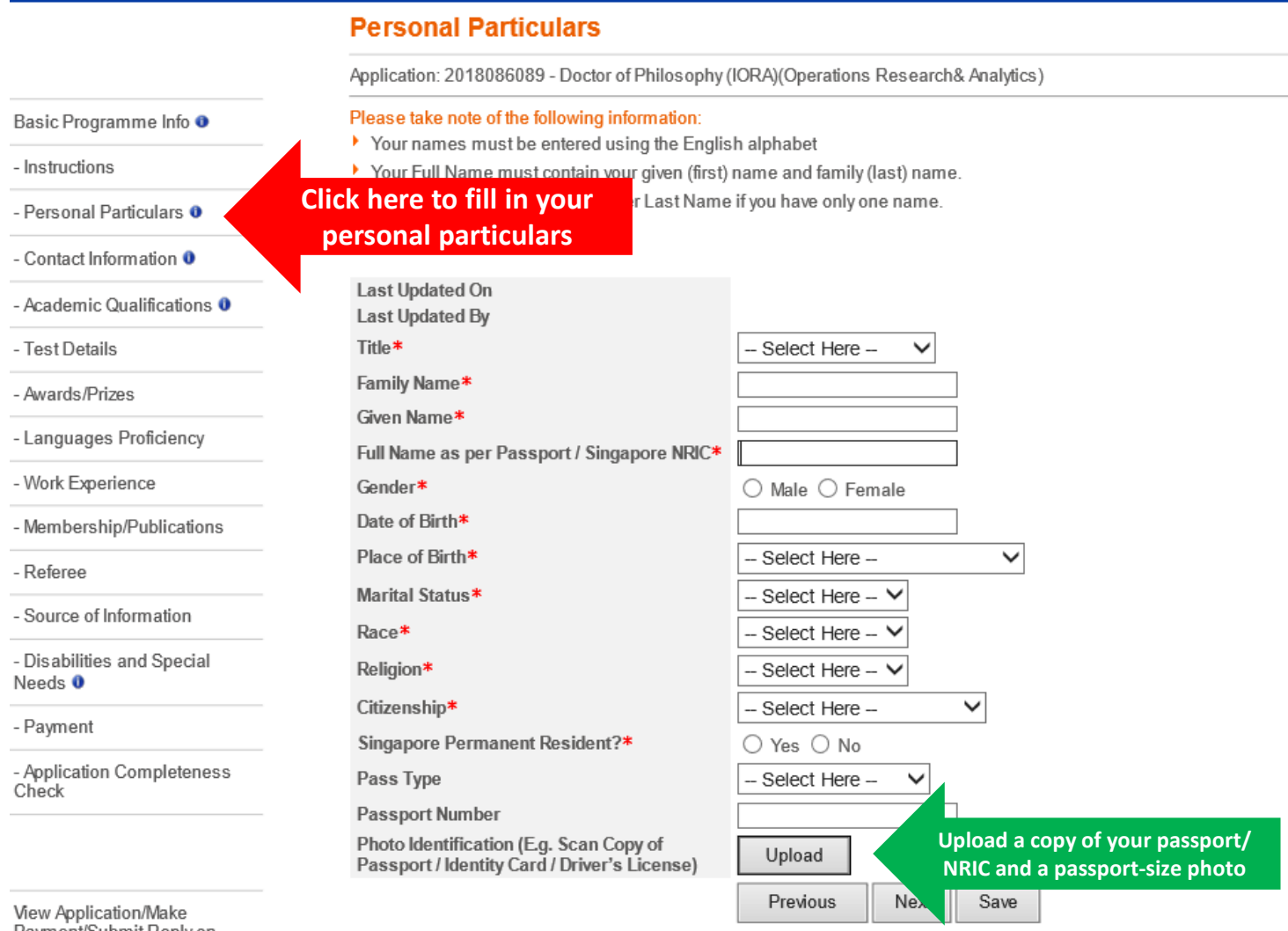

Viev Payment/Submit Reply on<br>Offer of Admission

Referee Details

Change Password

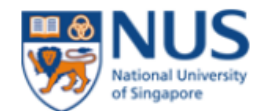

SIGN OUT

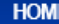

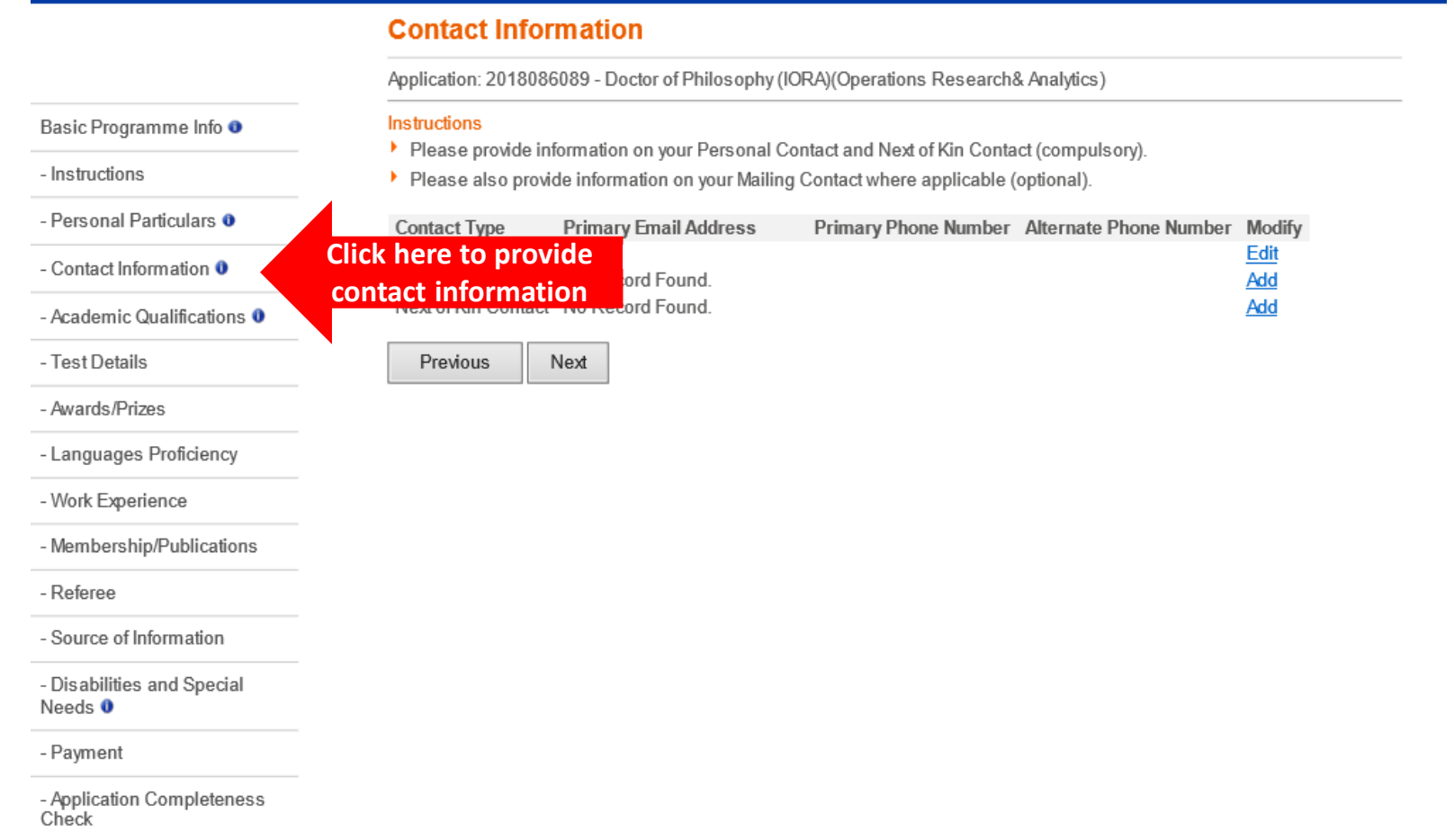

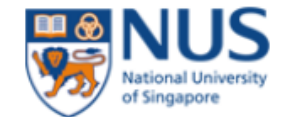

**HOME** 

### **Graduate Admission System**

#### **Academic Qualifications** Application: 2018086089 - Doctor of Philosophy (IORA)(Operations Research& Analytics) Instructions Basic Programme Info <sup>o</sup> > Please key in your academic qualifications in reverse chronological order (i.e. from the latest to the earliest). You are not - Instructions required to key in pre-university qualifications. > Please include university courses that you had studied and did not complete (i.e. withdrawn or dismissed). - Personal Particulars <sup>o</sup> If you wish to upload multiple documents of the same type (e.g. multiple academic transcripts), please collate them into a - Contact Information 0 Click here to add the details of Specialisation Modify  $\bullet$ - Academic Qualifications 0 your Academic Qualifications hd - Test Details Upload Academic Transcript - Awards/Prizes Upload a copy of your academic transcript and degree scroll - Languages Proficiency Upload Degree Scroll - Work Experience Add Previous Next - Membership/Publications - Referee - Source of Information - Disabilities and Special Needs 0

- Payment

- Application Completeness Check

#### **SIGN OUT**

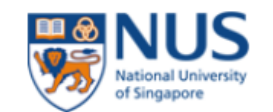

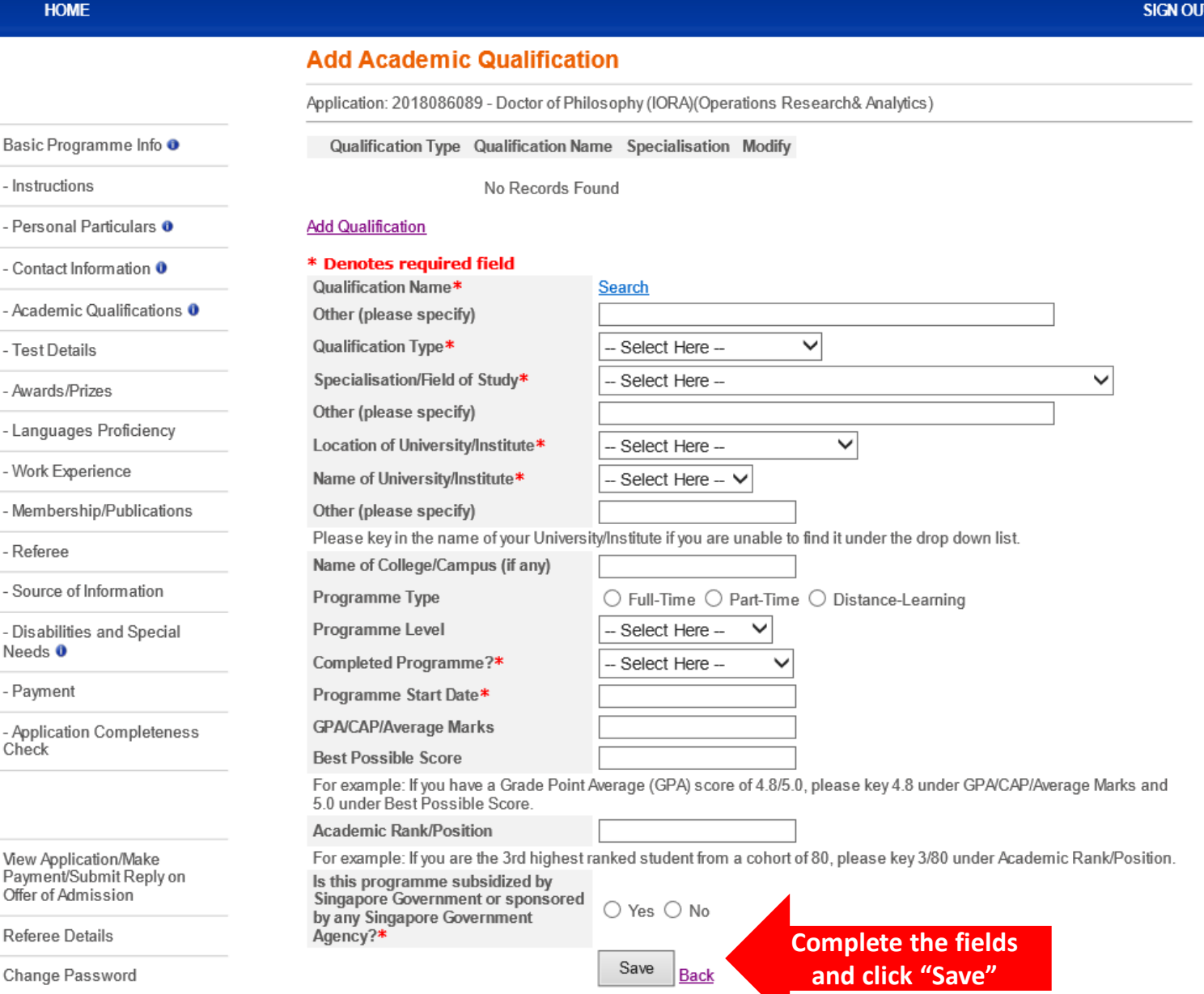

 $\overline{\phantom{a}}$ 

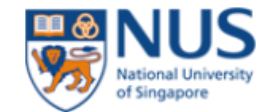

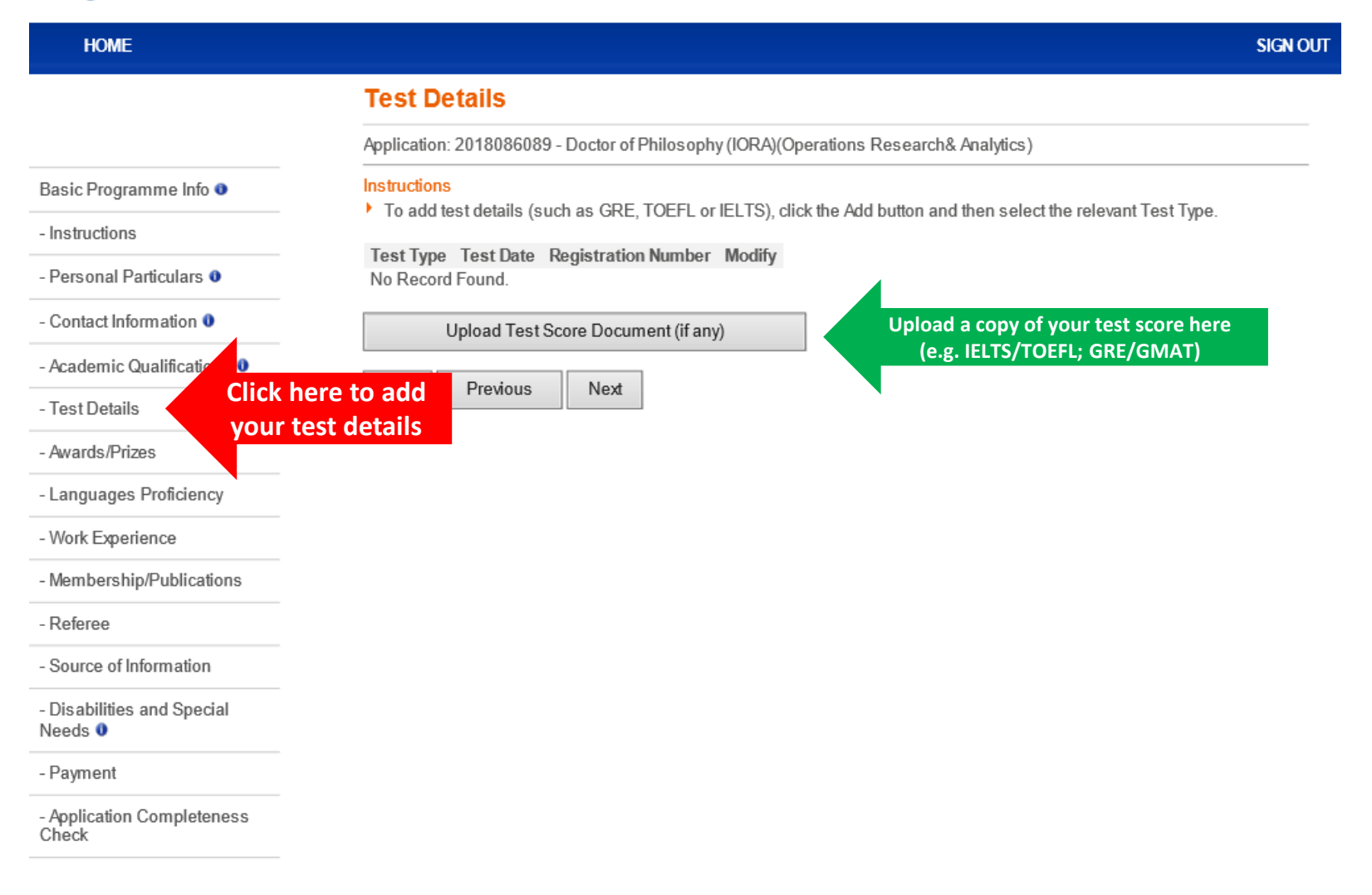

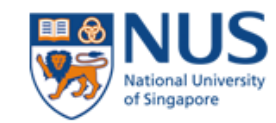

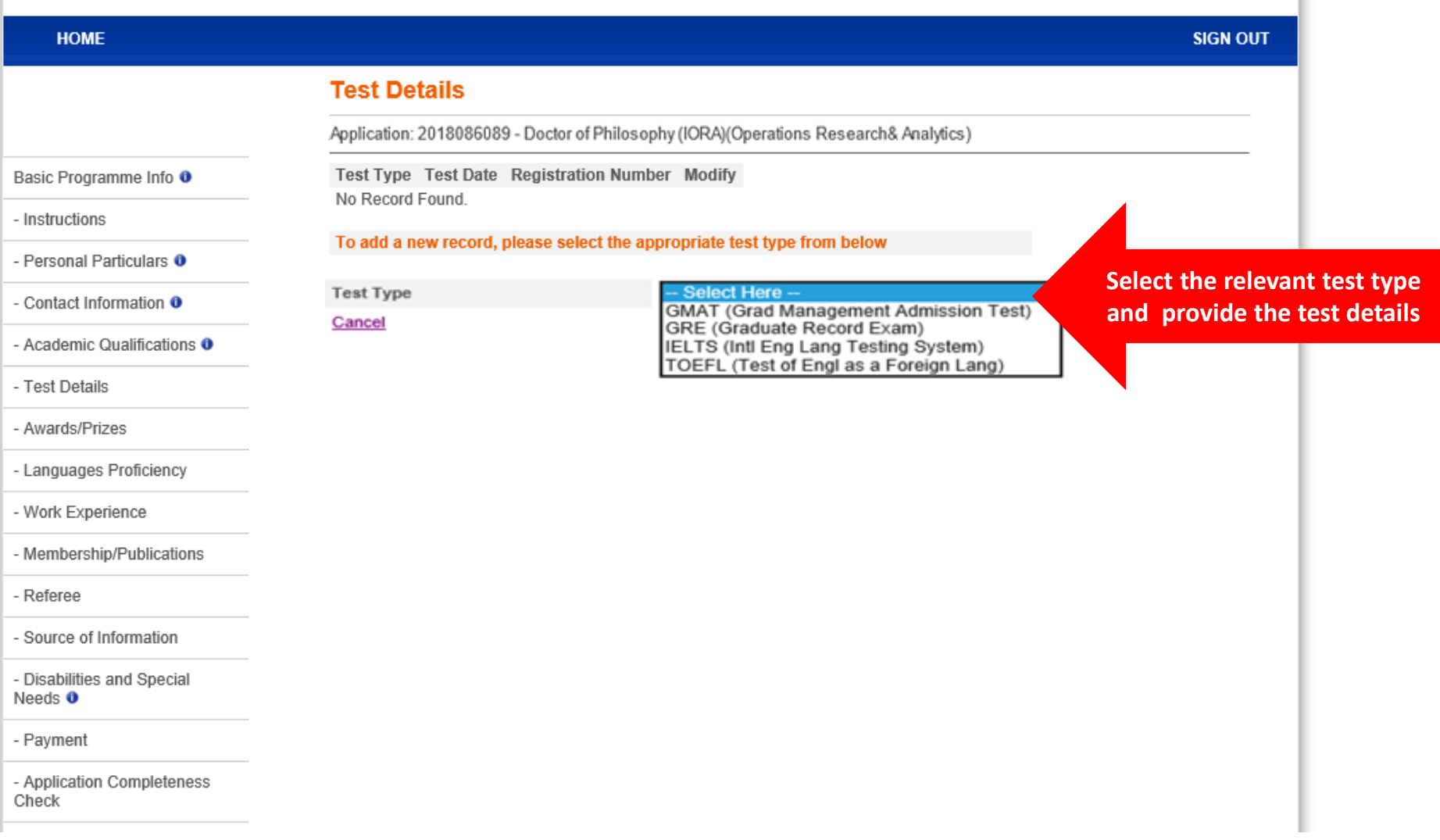

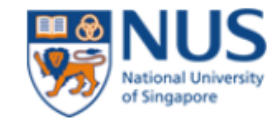

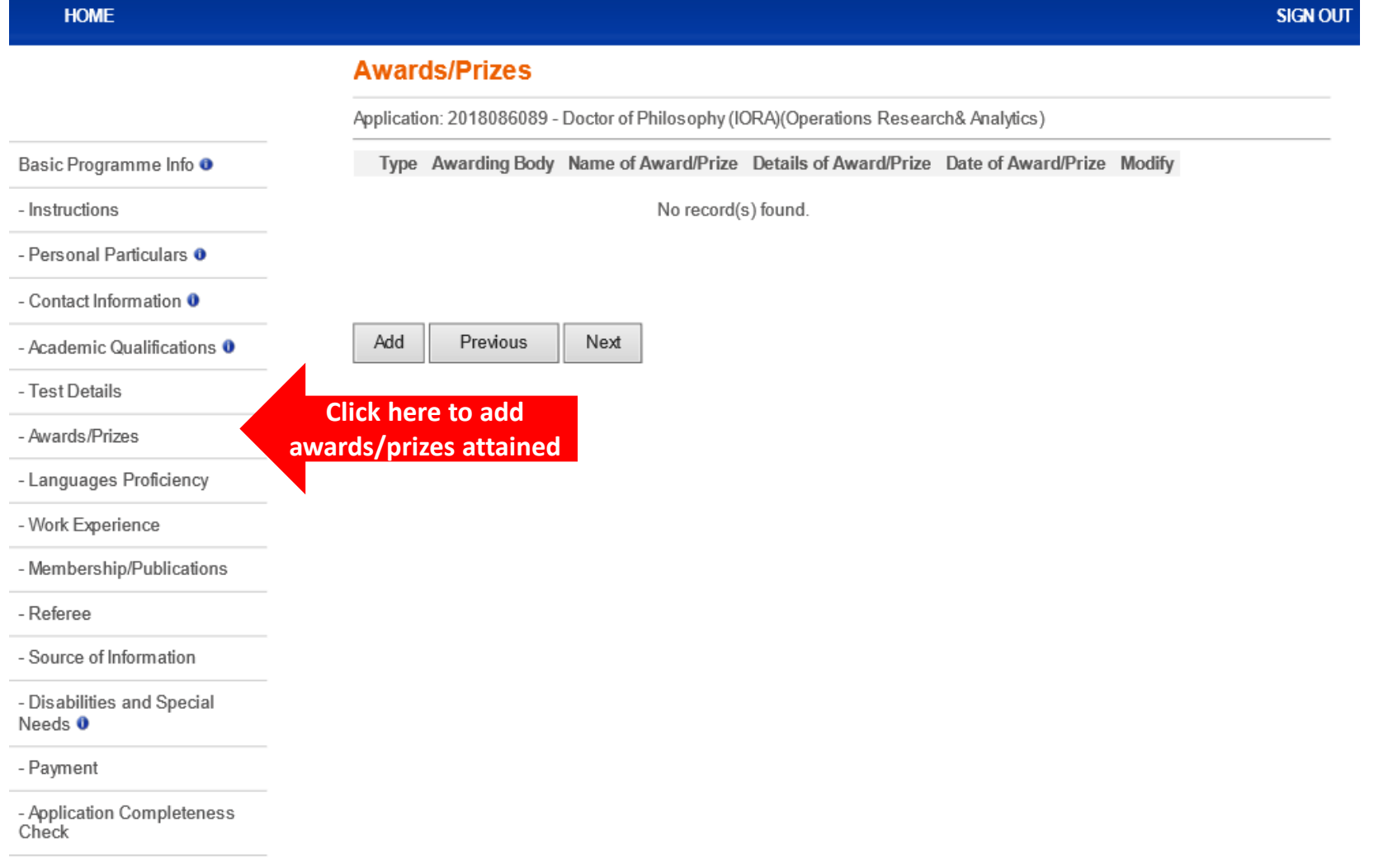

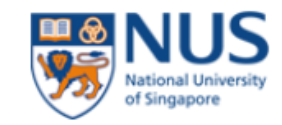

#### **HOME**

- Instructions

### **SIGN OUT**

### **Add Award/Prize**

Application: 2018086089 - Doctor of Philosophy (IORA)(Operations Research& Analytics)

Type Awarding Body Name of Award/Prize Details of Award/Prize Date of Award/Prize Modify

#### \* Denotes required field

the company of the company

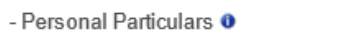

- Contact Information <sup>O</sup>

Basic Programme Info <sup>o</sup>

- Academic Qualifications 0

- Test Details

- Awards/Prizes

- Languages Proficiency

- Work Experience

- Membership/Publications

- Referee

- Source of Information

- Disabilities and Special Needs 0

- Payment

- Application Completeness Check

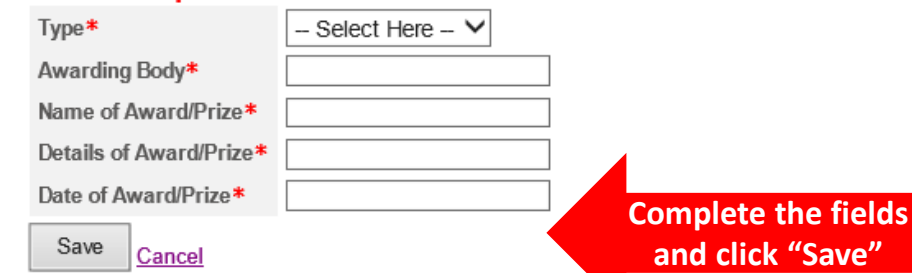

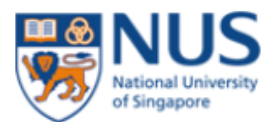

**HOME SIGN OUT Languages Proficiency** Application: 2018086089 - Doctor of Philosophy (IORA)(Operations Research& Analytics) Basic Programme Info <sup>o</sup> Languages Other Language Spoken Written Modify No record(s) found. - Instructions - Personal Particulars <sup>o</sup> Add Previous Next - Contact Information <sup>O</sup> - Academic Qualifications O - Test Details - Awards/Prizes **Click here to add your**  - Languages Proficiency **language proficiencies**- Work Experience - Membership/Publications - Referee - Source of Information - Disabilities and Special Needs 0 - Payment - Application Completeness<br>Check

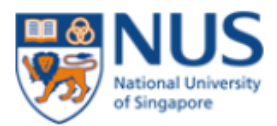

HOME

- Instructions

- Test Details

- Awards/Prizes

### **Graduate Admission System**

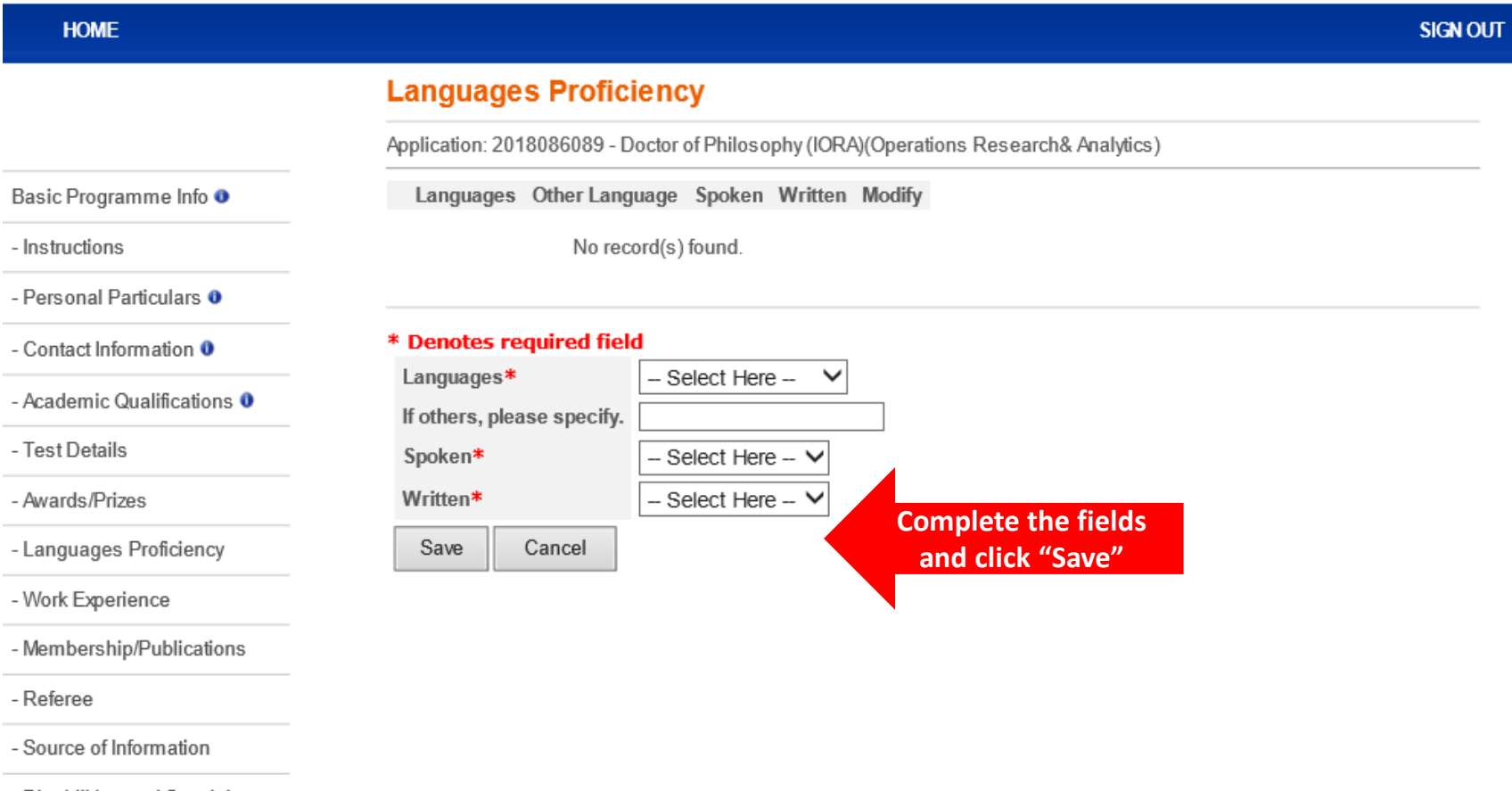

- Disabilities and Special Needs 0

- Payment

- Referee

- Application Completeness<br>Check

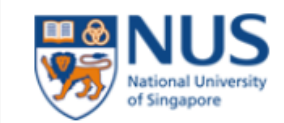

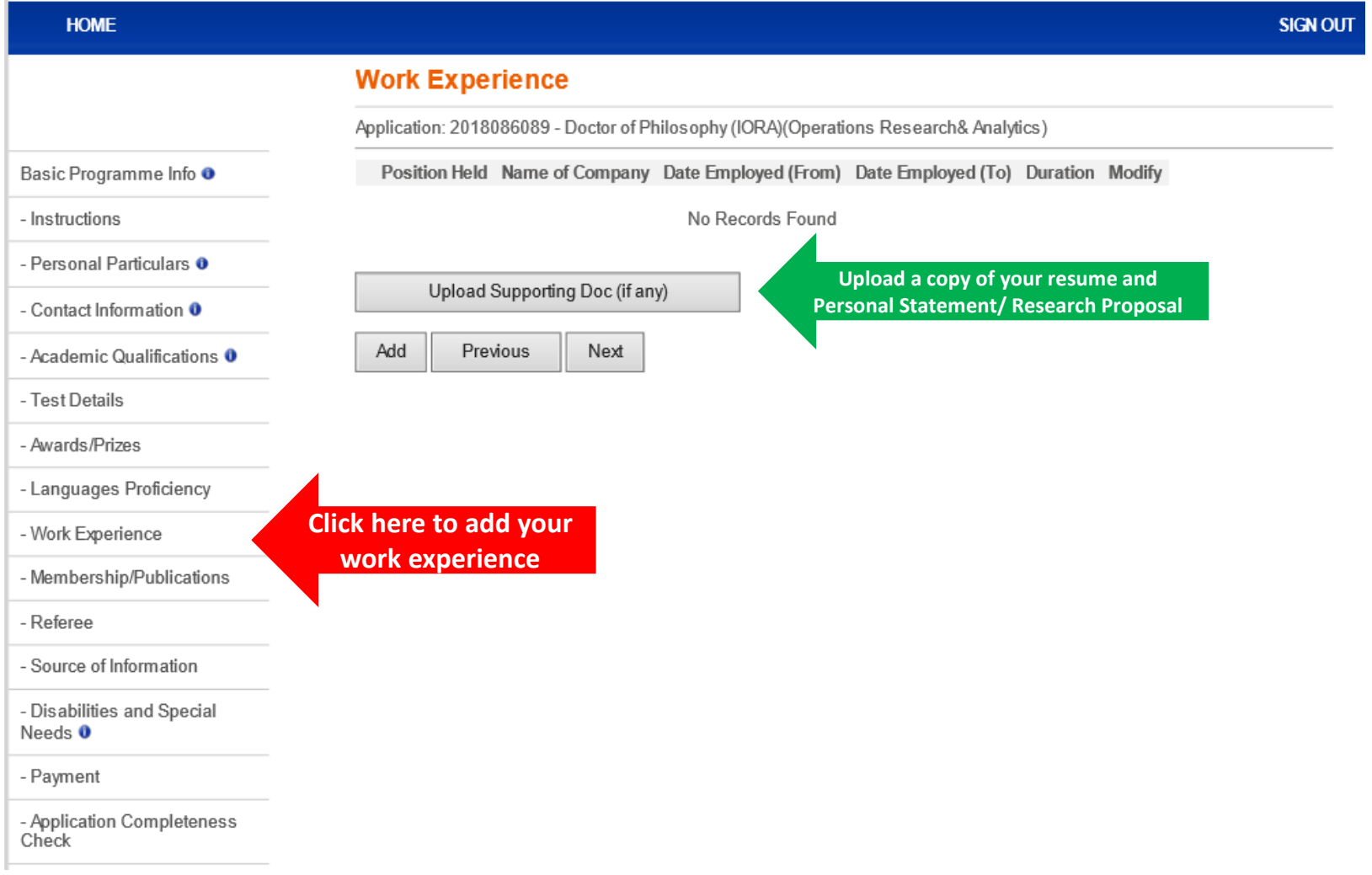

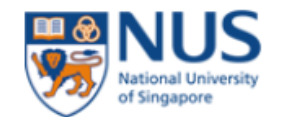

#### **HOME**

### **SIGN OUT**

### **Work Experience**

Application: 2018086089 - Doctor of Philosophy (IORA) (Operations Research& Analytics)

Basic Programme Info <sup>o</sup>

- Instructions

Position Held Name of Company Date Employed (From) Date Employed (To) Duration Modify

No Records Found

- Personal Particulars <sup>o</sup>

- Contact Information O

- Academic Qualifications 0

- Test Details

- Awards/Prizes

- Languages Proficiency

- Work Experience

- Membership/Publications

- Referee

- Source of Information

- Disabilities and Special Needs 0

- Payment

- Application Completeness Check

### Please take note of the following information:

To indicate in reverse chronological order (latest employment first)

#### \* Denotes required field

Date Employed (From)\* Date Employed (To) Country of Employment\* - Select Here -- $\checkmark$ **City of Employment** Name of Company\* Position Held\* Industry Sector\* Select Here --Nature of Organisation\* - Select Here --Type of Employment  $\bigcirc$  Full-Time  $\bigcirc$  Part-Time Please describe your main job<br>responsibilities.\* Maximum 300 characters

Save

Cancel

**Complete the fields** and click "Save"

 $\checkmark$ 

◡

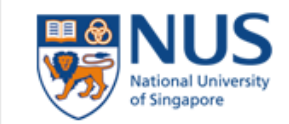

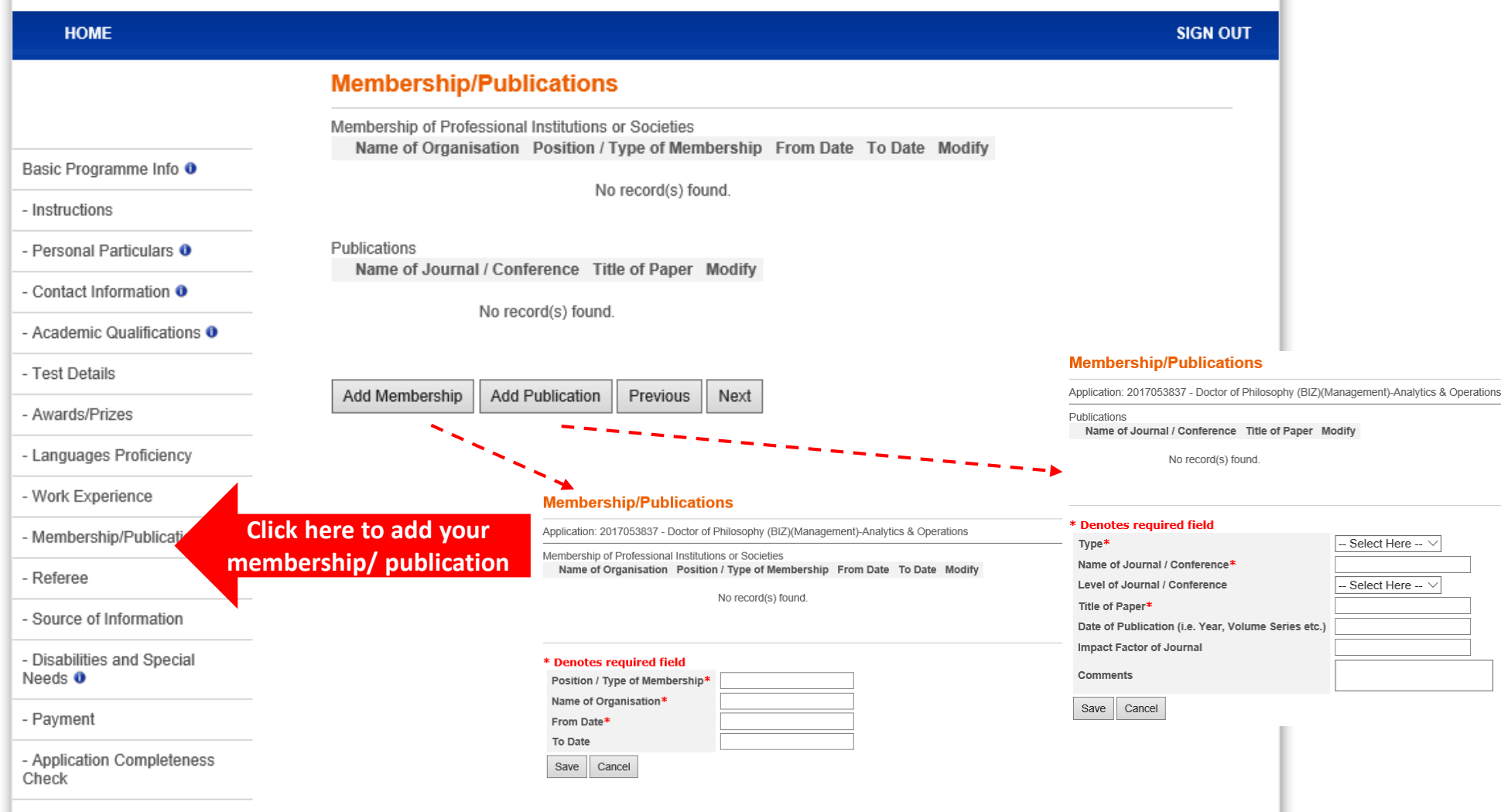

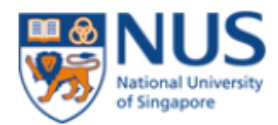

**HOME** 

#### **SIGN OUT**

### **Referee**

Application: 2018086089 - Doctor of Philosophy (IORA) (Operations Research& Analytics) Instructions Basic Programme Info <sup>o</sup> Please refer to instructions from the Faculty / School on the number of referees to assign for this application. - Instructions Your referee(s) will be receiving an email notification on submission of referee report immediately after you have submitted your application online. - Personal Particulars <sup>o</sup> The deadline of submission of referee report will be 14 days from the date of email notification. - Contact Information <sup>O</sup> Name Email Telephone Report Status Modify - Academic Qualifications 0 No record(s) found. - Test Details - Awards/Prizes Assign Referee Previous Next - Languages Proficiency - Work Experience - Membership/Publications **Click here to add** - Referee two of your referees - Source of Information - Disabilities and Special Needs 0 - Payment - Application Completeness

Check

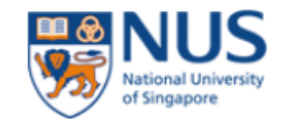

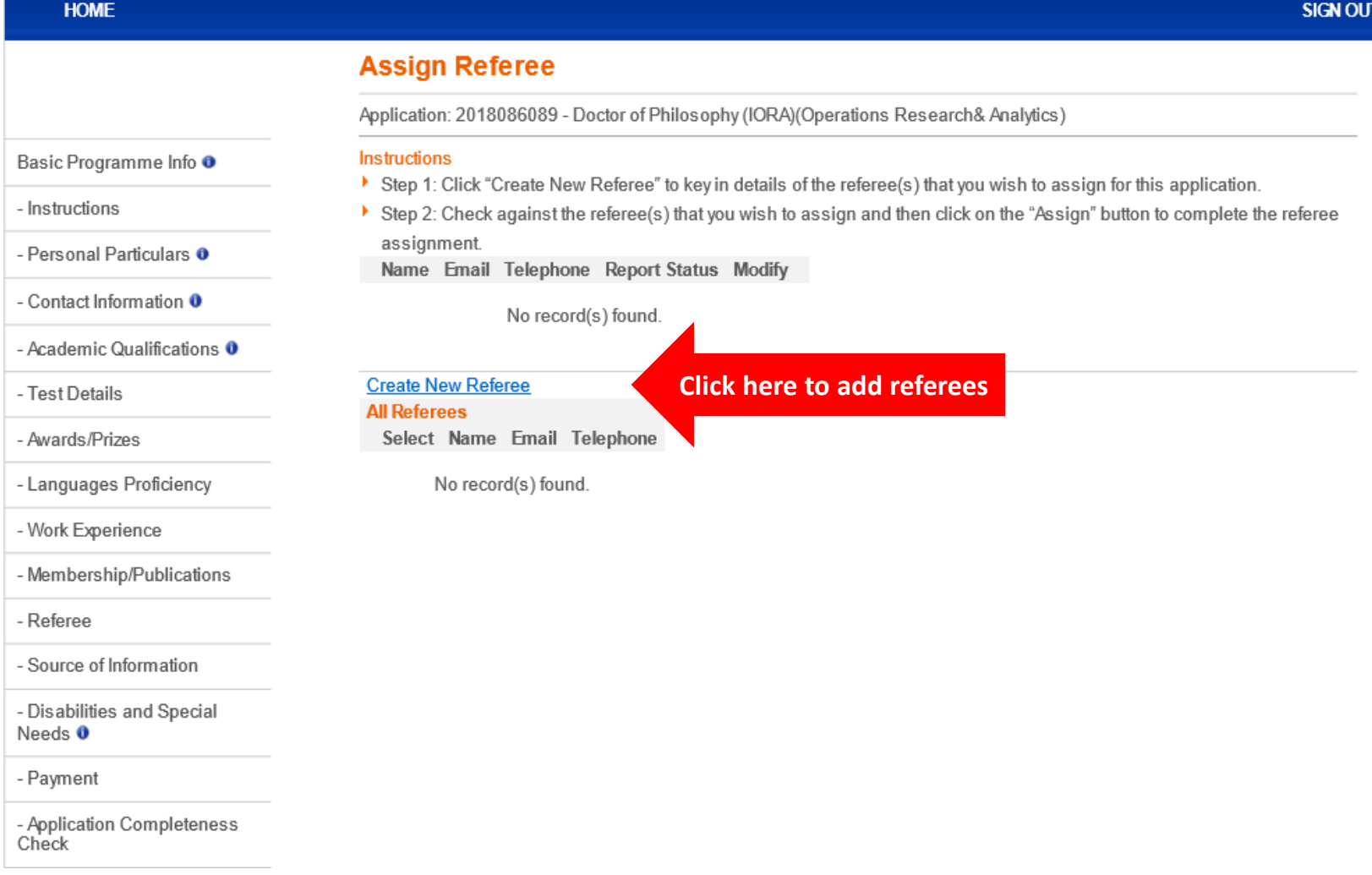

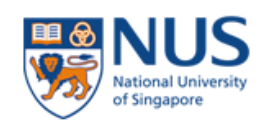

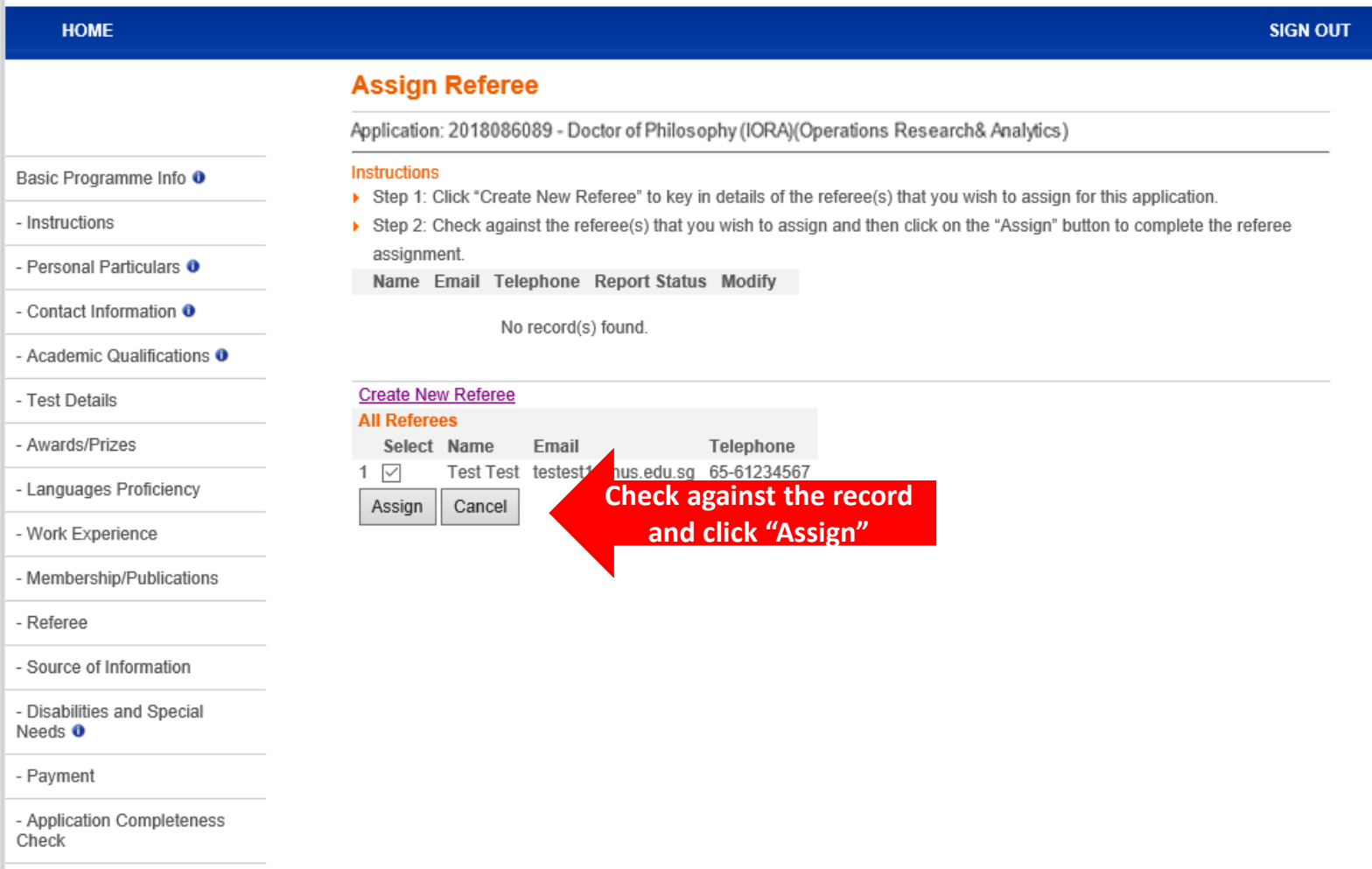

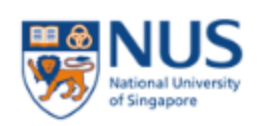

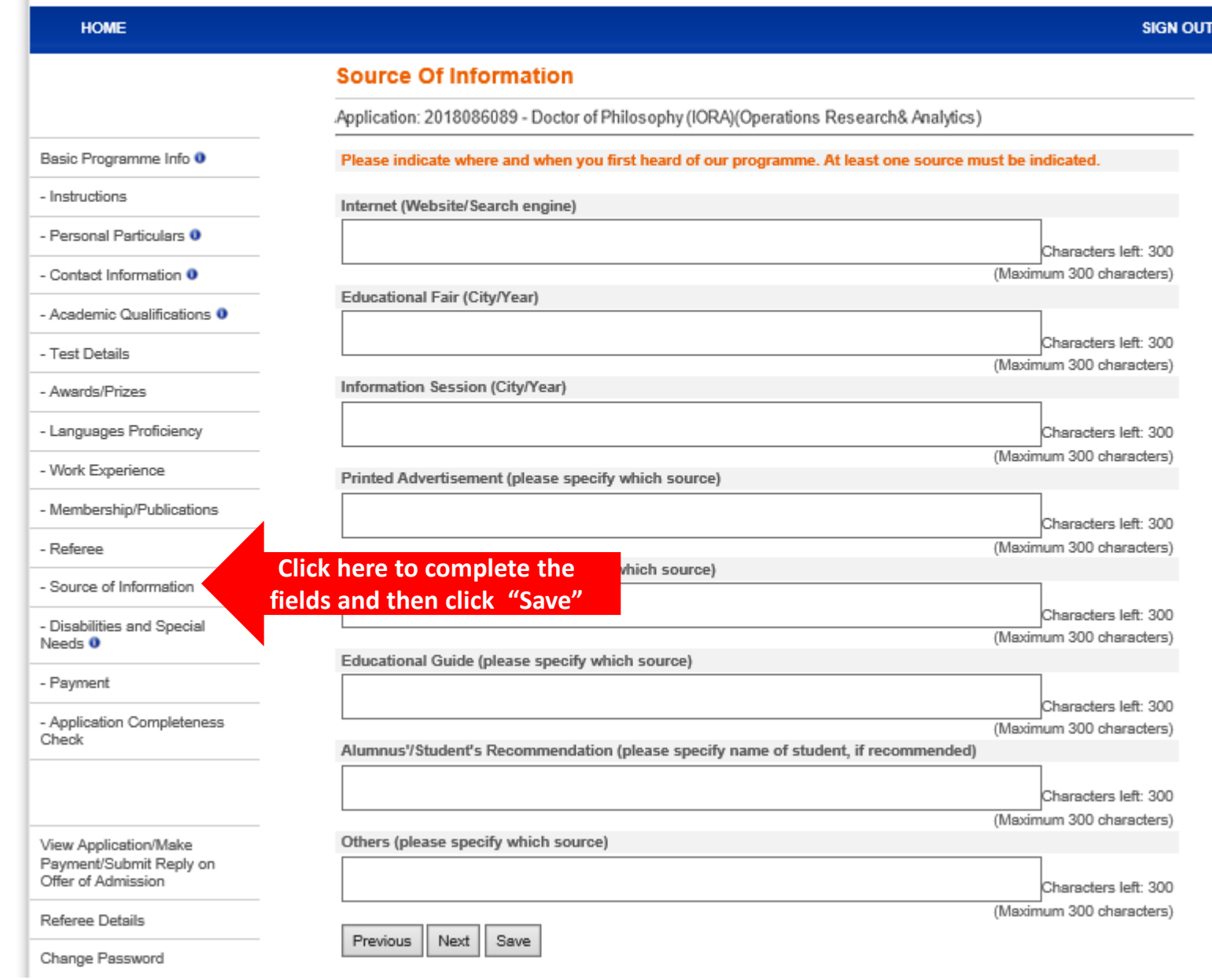

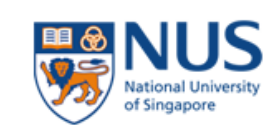

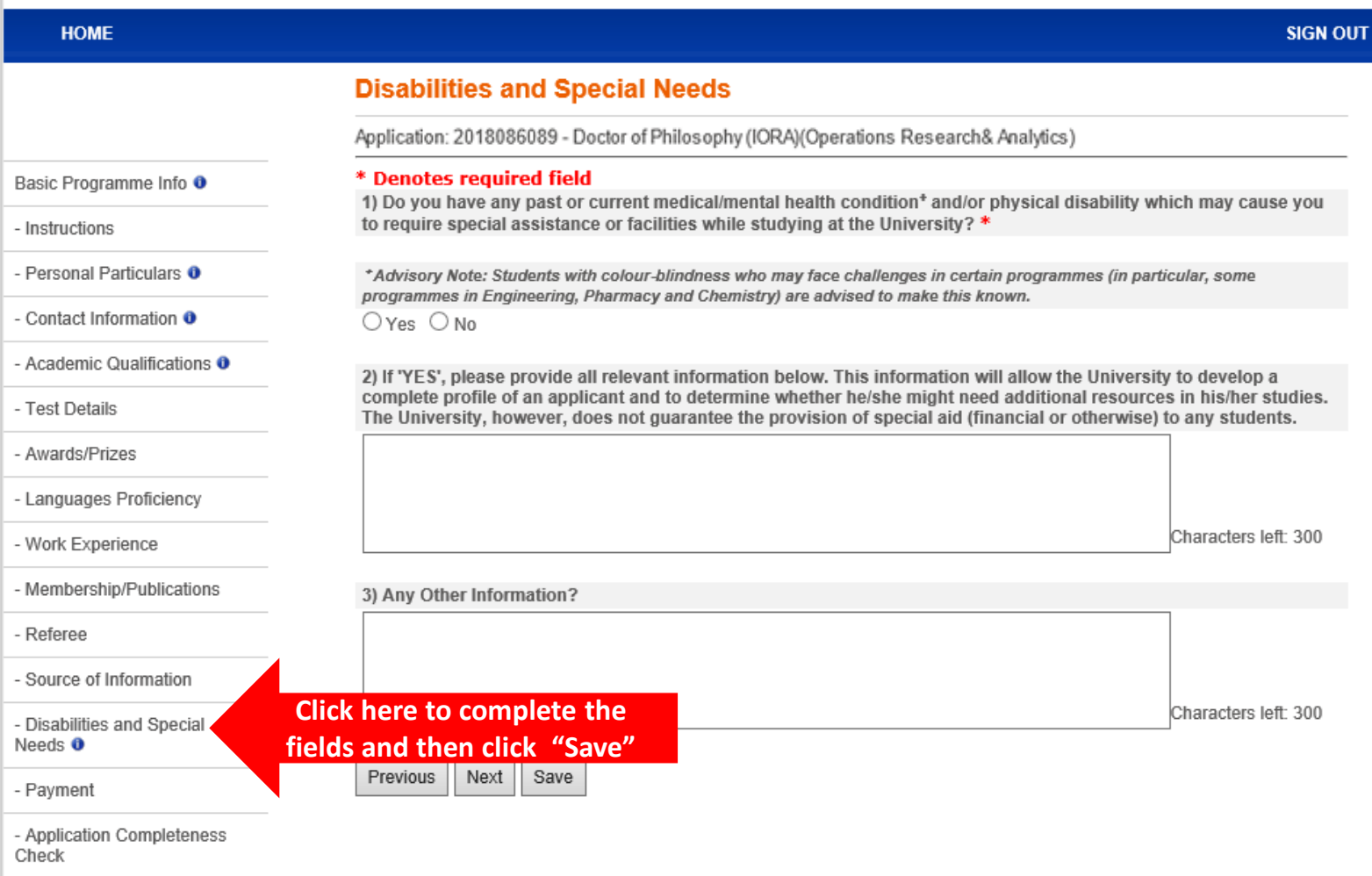

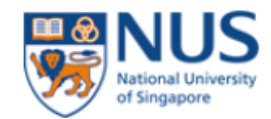

 $\overline{\phantom{0}}$ 

e e de la construcción de la construcción de la construcción de la construcción de la construcción de la construcción de la construcción de la construcción de la construcción de la construcción de la construcción de la con

# **Graduate Admission System**

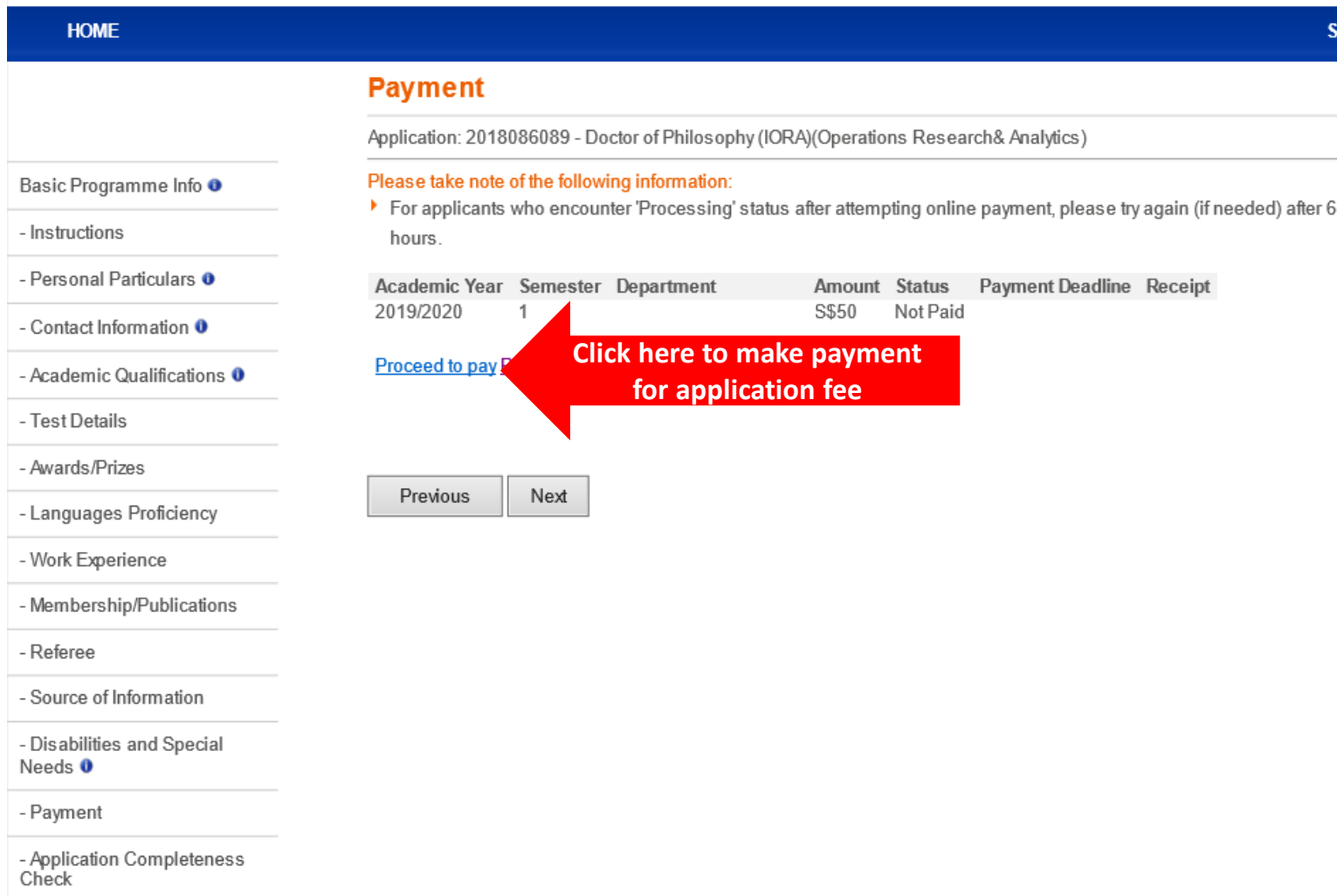

SIGN OUT

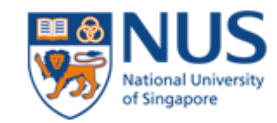

**HOME** 

Basic Programme Info <sup>O</sup>

- Personal Particulars <sup>O</sup>

- Contact Information O

- Languages Proficiency

- Membership/Publications

- Source of Information

- Disabilities and Special

- Application Completeness

- Academic Qualifications <sup>O</sup>

- Instructions

- Test Details

- Awards/Prizes

- Work Experience

- Referee

Needs  $\mathbf 0$ 

- Payment

Check

### **Graduate Admission System**

### **Application Completeness Check** Application: 2018086089 - Doctor of Philosophy (IORA)(Operations Research& Analytics) **Note** ▶ This check ensures that all the required sections are completed before you submit the online application. ▶ Remember to complete your application by making fee payment / submitting supporting documents as per instructions from the Faculty / School. The application has passed the Application Completeness Status Check. Please click on the "Next" button below when you are ready to make declarations and submit this application online. Your application has some non-compulsory Section(s) that is/are incomplete, as indicated below in blue. Please complete these Sections if they are relevant in proving your credentials and suitability for the programme. **Section: Test Details Section: Languages Proficiency Note: You will "Pass" the**  Section : Membership/Publications **Application Completeness Click "Next" to submit Check when all the**  Previous Next **compulsory sections/ the application questions have been filled up.**

#### **SIGN OUT**

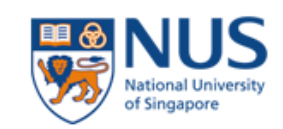

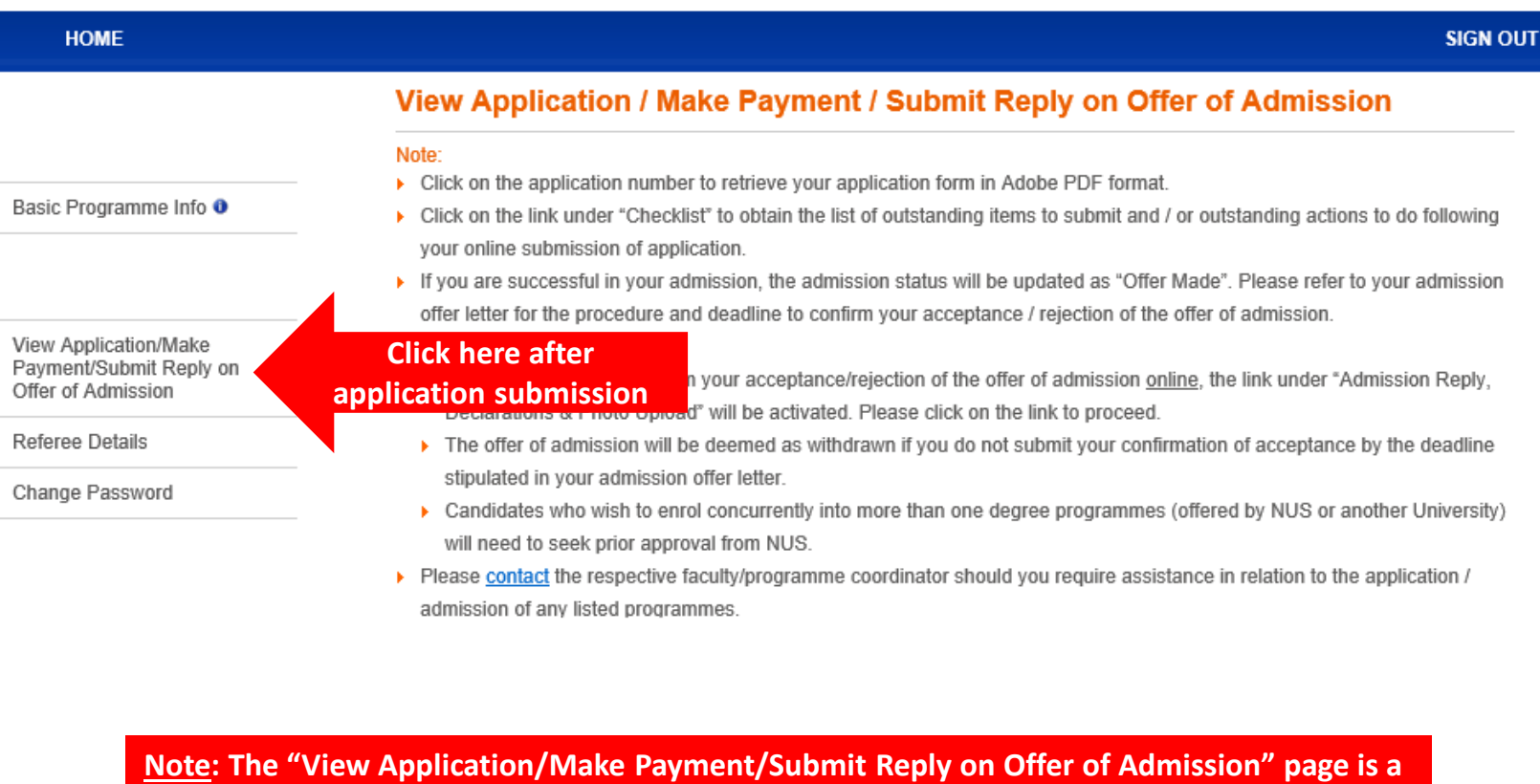

**useful one-stop page that allows you to track the key status updates pertaining to your submitted application.**